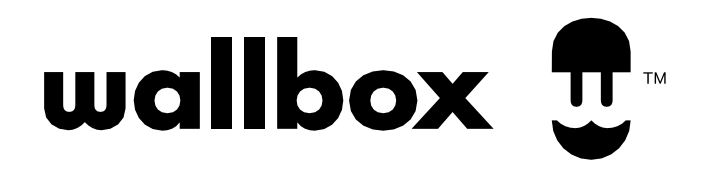

# **myWallbox alkalmazás** GYORSINDÍTÁSI ÚTMUTATÓ

### **Tartalomjegyzék**

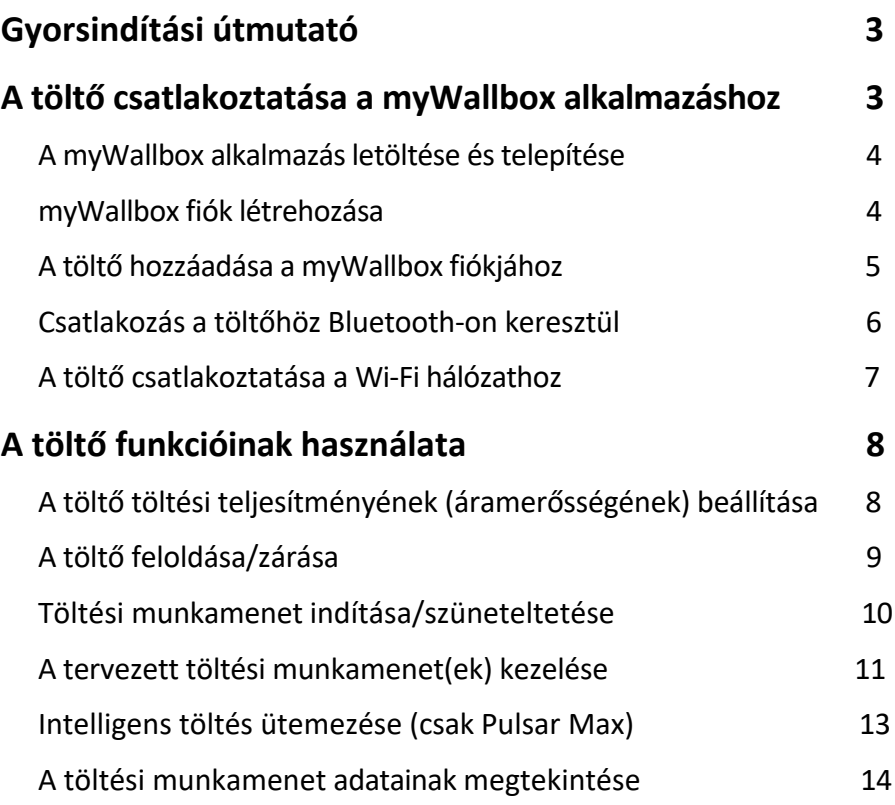

### <span id="page-2-0"></span>**Gyorsindítási útmutató**

A **Wallbox töltő a** telepítést követően azonnal használatra kész. Azonban javasoljuk, hogy kövesse ezt a **Gyorsindítási útmutatót**, hogy maximalizálja a teljes potenciált, és használja az összes intelligens funkcióját a **myWallbox alkalmazással**.

Ezt az útmutatót kiegészítve a [Wallbox Support weboldalon](https://support.wallbox.com/en/) található súgó tartalmát is megtekintheti.

### <span id="page-3-0"></span>**[A myWallbox alkalmazás letöltése és telepítése](https://support.wallbox.com/es/knowledge-base/como-descargar-la-aplicacion-wallbox-mywallbox/)**

A töltő összes funkciójának használatához le kell töltenie és telepítenie a myWallbox alkalmazást okostelefonjára.

A myWallbox alkalmazás **iOS** és **Android** készülékekre is elérhető.

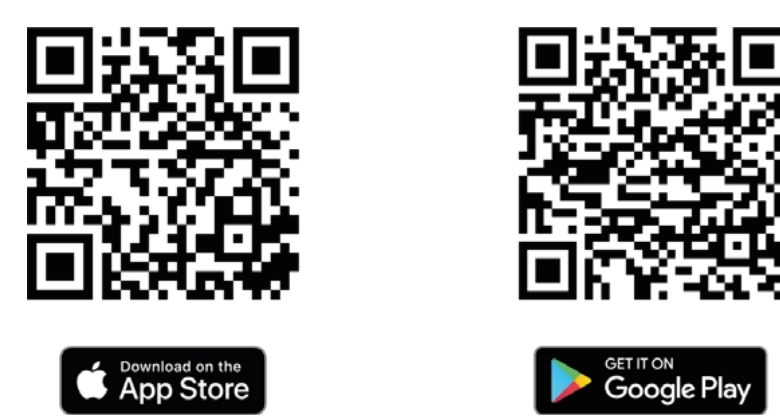

*A myWallbox alkalmazás letöltéséhez szkennelje be a fenti QR-kódot.*

### **[myWallbox fiók létrehozása](https://support.wallbox.com/en/knowledge-base/how-to-create-a-mywallbox-account-and-log-in-from-app/)**

Miután telepítette a myWallbox alkalmazást, létre kell hoznia egy fiókot.

- **1.** Nyissa meg a myWallbox alkalmazást.
- **2.** A következő módszerek egyikével regisztrálhat fiókot:
	- Regisztráljon az Apple-fiókjával,
	- Regisztráljon a Google-fiókjával,
	- Regisztráljon az e-mail címével.
- **3.** Fogadja el az Adatvédelmi szabályzat Általános Szerződési Feltételeit, és koppintson a Regisztráció gombra.
- **4.** Kapni fog egy e-mailt, hogy megerősítse fiókját. Ha nem kapott semmit, kérjük, ellenőrizze a spam mappáját.
- **5.** Nyissa meg az e-mailt, és a fiók használatának megkezdéséhez koppintson a Megerősítés gombra.

#### <span id="page-4-0"></span>**A töltő [hozzáadása a myWallbox fiókjához](https://support.wallbox.com/en/knowledge-base/how-to-create-a-mywallbox-account-and-log-in-from-app/)**

Készen áll arra, hogy hozzáadja a töltőjét az újonnan létrehozott fiókjához.

A **töltőn található QR-kód** megkönnyíti a töltő összekapcsolását a myWallbox fiókjával. A töltő bal oldalán található QR-kód beolvasásával a rendszer automatikusan hozzáadja az összes szükséges információt (sorozatszám, UID, ország és állam vagy régió).

**1.** Jelentkezzen be a myWallbox alkalmazásba a hitelesítő adatok megadásával.

#### **2.** Érintse meg a **TELJESÍTŐ hozzáadása gombot**.

**3.** Szkennelje be a töltő bal oldalán található QR-kódot. Ha a QR-kóddal gond van, koppintson a **KEZELHETŐEN TOVÁBB** gombra.

**4.** Győződjön meg róla, hogy a megadott sorozatszám, UID, ország és állam/régió helyes, majd koppintson a **MEGERŐSÍTÉS** gombra.

A töltője mostantól a számlához kapcsolódik. Továbbléphet a következő lépésekhez.

### <span id="page-5-0"></span>**Csatlakozás a töltőhöz [Bluetooh-n keresztül](https://support.wallbox.com/en/knowledge-base/connecting-to-your-charger-via-bluetooth-for-the-first-time/)**

Miután összekapcsolta a töltőjét a myWallbox fiókjával, Bluetooth-on keresztül csatlakozhat a töltőjéhez.

**1.** Győződjön meg róla, hogy az okostelefonján engedélyezve van a Bluetooth funkció, és a myWallbox alkalmazás számára meg van adva a Helymeghatározási engedély. Az optimális Bluetooth-kapcsolat érdekében maradjon a töltő közelében, ahol nincs fal vagy akadály.

- **2.** Indítsa el okostelefonján a myWallbox alkalmazást, és jelentkezzen be fiókjába.
- **3.** Válassza ki a töltőt a töltők listájából.
- **4.** Ha még nem adta meg, az okostelefon Bluetooth-engedélyt fog kérni. Koppintson az "**Elfogadom**" gombra.

**5.** A töltő kommunikálni kezd a myWallbox alkalmazással. A kapcsolódási folyamat néhány másodpercet vehet igénybe.

**6.** A csatlakoztatás után az alkalmazás háttere a töltő LED állapotának színére vált, és megjelenik a "**CONNECTED"** (**Csatlakoztatva)**  felirat.

A töltő most már csatlakozik a myWallbox alkalmazáshoz.

### <span id="page-6-0"></span>**A töltő [csatlakoztatása a Wi-Fihez](https://support.wallbox.com/en/knowledge-base/how-to-set-up-wi-fi-for-your-wallbox-charger-with-mywallbox-app/)**

A Wi-Fi kapcsolat lehetővé teszi a készülék távvezérlését és a hozzáférést az olyan fejlett funkciókhoz, mint például

#### **munkamenet-adatjelentések** és **távoli szoftverfrissítések töltése**.

Indítás előtt **győződjön meg arról, hogy a töltő közelében van működő Wi-Fi kapcsolat**. Ha nincs internetkapcsolat a közelben, használhatja okostelefonját Wi-Fi hotspotként.

- **1.** Jelentkezzen be a myWallbox alkalmazásba.
- **2.** Válassza ki a töltőt a listából.

**3.** A töltőnek jelenleg Bluetooth-on keresztül kell kapcsolódnia ahhoz, hogy csatlakozni tudjon a Wi-Fihez. Ha még nincs csatlakoztatva a töltője Bluetooth-on keresztül, kövesse az előző szakaszban leírt lépéseket.

- **4.** Koppintson a Beállítások fogaskerék ikonra.
- **5.** Koppintson a **CONNECTIVITY** gombra.
- **6.** Érintse meg a **WIFI-t**.
- **7.** Kapcsolja be a Wi-Fi gombot az elérhető hálózatok listájának megjelenítéséhez.

**8.** Nyomja meg a Wi-Fi nevét, és automatikusan csatlakozik a hálózathoz. Ha a Wi-Fi WPA/WPA2 kulccsal védett, akkor a rendszer kéri a kulcs megadására.

**9.** A csatlakozást követően a töltő neve mellett megjelenik egy hálózati ikon.

**MEGJEGYZÉS:** Ez a funkció nem áll rendelkezésre a Pulsar töltők esetében.

### <span id="page-7-0"></span>**A töltő [teljesítményének \(áramer](https://support.wallbox.com/en/knowledge-base/adjusting-the-charging-current-amperage-of-your-charger/)ősségének) beállítása**

Tegyük fel, hogy a töltője más készülékekkel osztozik egy nagyfeszültségű áramkörön. Ebben az esetben előfordulhat, hogy más készülékek működtetése közben átmenetileg csökkenteni szeretné a jármű töltéséhez használt áramerősséget, hogy elkerülje az áramkimaradást, vagy rövid időre maximalizálja a töltőteljesítményt, hogy gyorsabban töltse fel a járművét.

- **1.** Jelentkezzen be a myWallbox alkalmazásba.
- **2.** Érintse meg a töltőjét.
- **3.** Győződjön meg róla, hogy a töltő Bluetooth-on keresztül csatlakozik az alkalmazáshoz.
- **4.** Várjon, amíg létrejön a Bluetooth-kapcsolat az alkalmazás és a töltő között.
- **5.** Érintse meg a töltőalkalmazás képernyőjén a teljesítménybeállító kereket, és az óramutató járásával megegyező vagy ellentétes irányban görgessen az áramerősség beállításához.

Az áramerősség most van beállítva.

### <span id="page-8-0"></span>**A töltő [feloldása/zárása](https://support.wallbox.com/en/knowledge-base/how-to-manage-the-auto-lock-of-your-charger-through-the-mywallbox-app/)**

Az automatikus zár funkció automatikusan lezárja a töltőt, amint a töltés befejeződik, hogy megvédje azt az illetéktelen használattól. Ön is állítson be egy időt, amely után a töltő automatikusan lezárul.

Ha az automatikus lezárás aktiválva van, a felhasználóknak hitelesíteniük kell magukat a töltő használatához. Felhívjuk figyelmét, hogy az automatikus zár alapértelmezés szerint aktiválva van.

- **1.** Jelentkezzen be a myWallbox alkalmazásba.
- **2.** Érintse meg a töltőjét.
- **3.** Koppintson a Beállítások ikonra.
- **4.** Lépjen be a "**Speciális beállítások**" menüpontba.
- **5.** Az automatikus lezárás alapértelmezés szerint engedélyezve van. A gombot kikapcsolt állásba kapcsolva letilthatja. Vegye figyelembe, hogy beállíthat egy időzítőt is, amely után a töltő automatikusan zárolásra kerül.
- **6.** Kattintson a **MENTÉS** gombra.

Az automatikus zár mostantól be van állítva.

### <span id="page-9-0"></span>**[A töltési munkamenet indítása/szüneteltetése](https://support.wallbox.com/en/knowledge-base/starting-pausing-a-charging-session/)**

Amikor az EV-pisztoly csatlakoztatva van a járműhöz, a töltés automatikusan elindul. Van azonban néhány kivétel:

- Ha van ütemezett töltés, a töltés a meghatározott időpontban kezdődik.
- Amikor a jármű teljesen feltöltődött. Ebben az esetben előfordulhat, hogy a töltést kézzel kell elindítani/megszakítani.

A töltés kényszerített indítása/szüneteltetése:

- **1.** Jelentkezzen be a myWallbox alkalmazásba.
- **2.** Válassza ki a töltőt.
- **3.** Várjon, amíg az alkalmazás és a töltő közötti Bluetooth-kapcsolat létrejön (a kerék háttere zöldre vált, és megjelenik a "CONNECTED" felirat).
- **4. Töltés indítása:** Koppintson a szünet ikonra a töltő alkalmazás képernyőjén. A töltő LED-je és az alkalmazás kereke kék színnel pulzál.

**A töltő szüneteltetése:** Koppintson a szünet ikonra a töltő alkalmazás képernyőjén. A töltők LED-je és az alkalmazás kereke világoskékre (türkizkékre) vált.

#### <span id="page-10-0"></span>**[A tervezett töltési munkamenet\(ek\) kezelése](https://support.wallbox.com/en/knowledge-base/how-to-create-scheduled-charging-sessions-with-the-mywallbox-app/)**

A myWallbox alkalmazással létrehozhatja, törölheti és kezelheti az ütemezett töltési munkameneteket.

**MEGJEGYZÉS:** ha a töltő le van zárva, amikor az EV-t csatlakoztatja, a tervezett töltés nem fog tudni elindulni. Fel kell oldania a töltő reteszelését hogy a tervezett töltési munkamenet megkezdődhessen.

#### **Az ütemezett töltési munkamenet létrehozásához kövesse az alábbi lépéseket:**

- **1.** Jelentkezzen be a myWallbox alkalmazásba.
- **2.** Válassza ki a töltőt.
- **3.** Várjon, amíg létrejön a Bluetooth-kapcsolat az alkalmazás és a töltő között.
- **4.** Koppintson a **+ ütemezés hozzáadása gombra**.
- **6.** Határozza meg a kezdő és befejező időpontokat és a nap(ok)at, amikor a tervezett töltési munkamenetre sor kerül.
- **7.**Érintse meg az **Ütemezés hozzáadása gombot** az érvényesítéshez.
- **8.** Az ütemterv készen áll, és mostantól megjelenik a töltő vezérlőképernyőjén a "Közelgő ütemterv" alatt. A tervezett töltés kezdete előtt 10 perccel értesítést kap okostelefonján.
- **9.** Ha csatlakoztatja az autóját, és az ütemezett töltés

aktív, a töltő LED-je türkizkék színben villog.

#### **Az ütemezett töltési munkamenet törléséhez kövesse az alábbi lépéseket:**

- **1.** Miután csatlakozott a myWallbox alkalmazáshoz, válassza ki a töltőt a listából.
- **2.** Koppintson a "**Közelgő ütemterv**" lehetőségre.
- **3.** Válassza ki a törölni kívánt ütemezett töltési munkamenetet.
- **4.** Koppintson a képernyő alján a "**DELETE"** gombra, és erősítse meg a választását a megjelenő megerősítő mezőben.
- **5.** A tervezett díj mostantól törölve van.

#### **Az ütemezett töltési munkamenet módosításához kövesse az alábbi lépéseket:**

- **1.** Miután csatlakozott a myWallbox alkalmazáshoz, válassza ki a töltőt a listából.
- **2.** Koppintson a "**Közelgő ütemterv**" lehetőségre.
- **3.** Válassza ki a módosítani kívánt ütemezett díjat.
- **4.** Állítsa be a tervezett töltés új dátumát/időpontját.
- **5.** A módosítások megtartásához koppintson a "**MENTÉS**" gombra.

#### <span id="page-12-0"></span>**[Intelligens töltés ütemezése \(csak Pulsar Max\)](https://support.wallbox.com/en/knowledge-base/how-to-activate-and-use-the-smart-charging-feature-of-my-pulsar-max/?utm_source=rss&utm_medium=rss&utm_campaign=how-to-activate-and-use-the-smart-charging-feature-of-my-pulsar-max)**

A csak a Pulsar Max számára elérhető intelligens töltés **lehetővé teszi, hogy automatikusan a legköltséghatékonyabb időszakokban töltse fel járművét a tartózkodási helyének megfelelően.** Amellett, hogy így a legalacsonyabb villamosenergia-díjakat használhatja ki, a város elektromos hálózatát is tehermentesíti, ami jótékony hatással van a környezetre.

Az intelligens töltés aktiválásához és beállításához kövesse az alábbi lépéseket:

- **1.** Jelentkezzen be a myWallbox alkalmazásba.
- **2.** Válassza ki a töltőt.
- **3.** Győződjön meg róla, hogy a töltő Bluetooth-on keresztül csatlakozik az alkalmazáshoz.
- **4.** Megjelenik az Intelligens töltés felugró ablak. A felugró ablak részletesen tájékoztatja Önt arról, hogy a

Az intelligens töltés alkalmával kerülne sor, és hogy mennyit takaríthat meg az alkalmazásával.

- **5.** A funkció aktiválásához koppintson a "Csúcsidőn kívüli menetrend hozzáadása most" lehetőségre. Ha a javasolt menetrend nem felel meg az Ön igényeinek, a következő panelen módosíthatja azt.
- **6.** A Smart-töltés tervezése kijelzi. Módosíthatja a Smart-töltés időpontjait/időpontjait.
- **7.** A kalidáláshoz koppintson a "Menetrend hozzáadása" gombra.

A Smart-töltési ütemterv beállítása megtörtént.

A Smart-töltés zökkenőmentes működése érdekében győződjön meg arról, hogy a töltő be van dugva az autóba, és hogy a töltő ki van nyitva, amikor a Smarttöltés megkezdődik.

Ha lemaradt az intelligens töltés felugró ablakáról, ne feledje, hogy a következő 3 alkalommal, amikor a töltő főképernyőjére látogat, újra megjelenik.

#### <span id="page-13-0"></span>**[A töltési munkamenet adatainak elérése](https://support.wallbox.com/en/knowledge-base/how-to-display-your-charging-sessions-statistics-in-the-mywallbox-app/)**

A myWallbox alkalmazásban közvetlenül megjelenítheti az összes töltési munkamenet statisztikáját. A statisztikák hasznosak az energiafogyasztás, a költségek és a töltési előzmények megértéséhez. A statisztikákat dátum szerint szűrheti, és akár grafikon formájában is megjelenítheti:

- **1.** Jelentkezzen be a myWallbox alkalmazásba.
- **2.** Válassza ki a töltőt.
- **3.** A töltők főképernyőjén koppintson a Statisztikák elemre.
- **4.** Itt megjelenítheti a töltési munkamenet összes statisztikáját.

Ne feledje, hogy ha a töltőjéhez nincs **[MID-mér](https://support.wallbox.com/en/knowledge-base/how-to-display-your-charging-sessions-statistics-in-the-mywallbox-app/)ő** telepítve, akkor nem kap statisztikákat az energiáról és a költségekről.

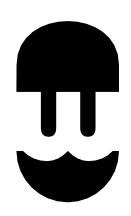

support.wallbox.com